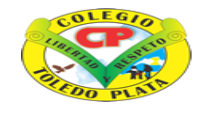

**INSTITUCIÓN EDUCATIVA<br>COLEGIO TOLEDO PLAT** 

Creado por Decreto Nº 029 de Enero 26 de 2005 Aprobado por Resolución nº 003341 de Noviembre 17 de 2009 Nit. 807000645-8 DANE 154001008975

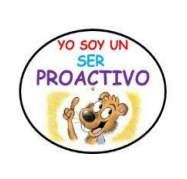

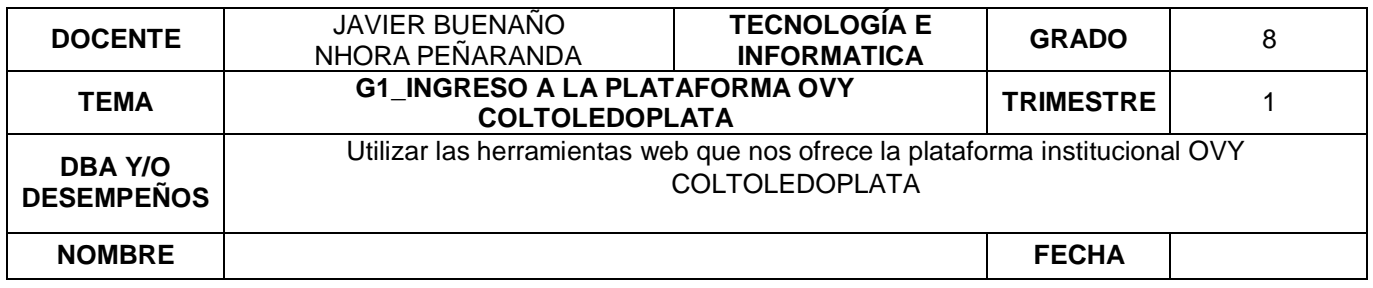

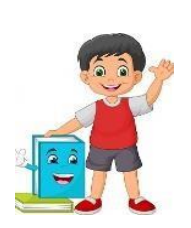

**¿**Cómo el manejo de la plataforma OVY me ayudara a desarrollar actividades de mi quehacer académico**?**

### **EXPLORACIÓN**

Marca con x las plataformas que conozcas

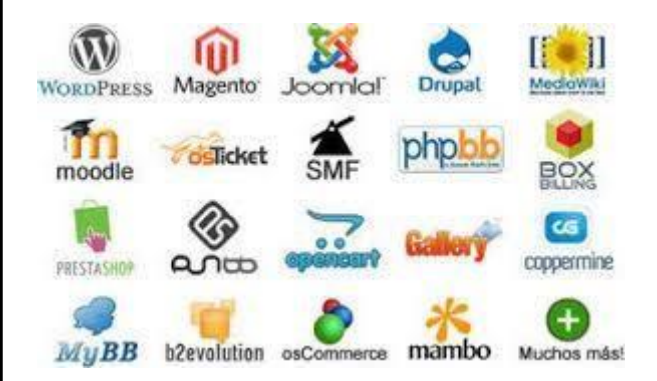

### **APROPIACIÓN DEL CONOCIMIENTO**

#### **PLATAFORMA OVY**

Ovy es una plataforma que permite gestionar todo lo relacionado con la información académica, comportamental y administrativa de la institución educativa COLTOLEDOPLATA

#### **INFORMACIÓN GENERAL**

Para ingresar a la plataforma institucional

debemos de seguir los siguientes pasos:

- En google escribiré Colegio Toledo Plata.
- Da clic donde aparezca el siguiente enlace: <https://coltoledoplata.edu.co/web/>
- Inmediatamente nos aparece la interfaz gráfica de la plataforma OVY **Coltoledoplata,** como se observa en la imagen:

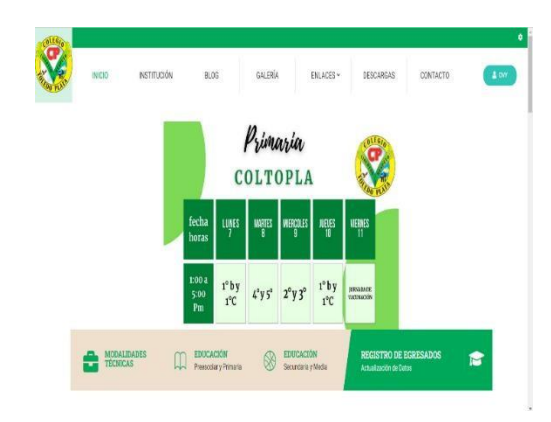

Da clic donde aparece el siguiente icono:

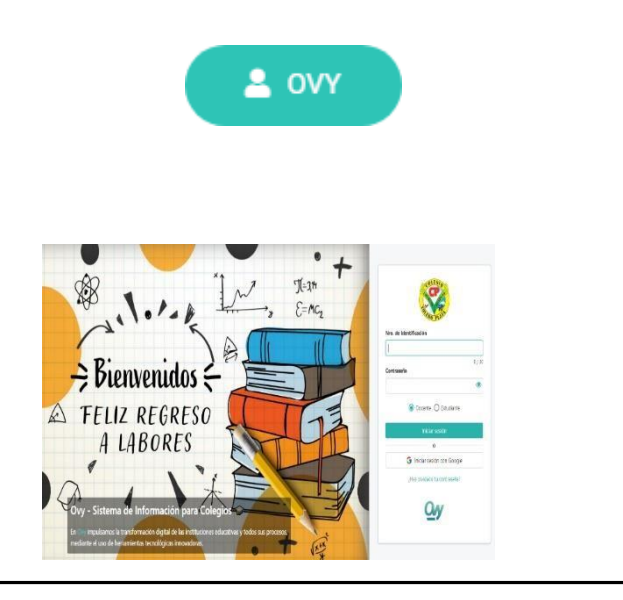

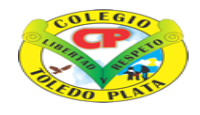

# **INSTITUCIÓN EDUCATIVA<br>COLEGIO TOLEDO PLAT**

Creado por Decreto Nº 029 de Enero 26 de 2005 Aprobado por Resolución nº 003341 de Noviembre 17 de 2009 Nit. 807000645-8 DANE 154001008975

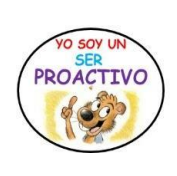

 Debes saber el número de identificación o documento de identidad y la contraseña.

El usuario y contraseña se la facilita la institución educativa por medio de su titular.

- Cuando olvide su contraseña se puede gestionar en secretaria para que le faciliten una clave temporal.
- Teniendo una clave temporal luego puede realizar el proceso de cambio de contraseña que se puede observar este proceso en el siguiente video:

### **<https://youtu.be/JOExE20iOHA>**

 Teniendo el usuario y contraseña se puede ingresar a la plataforma institucional, el cual le va aparecer de la siguiente manera**:**

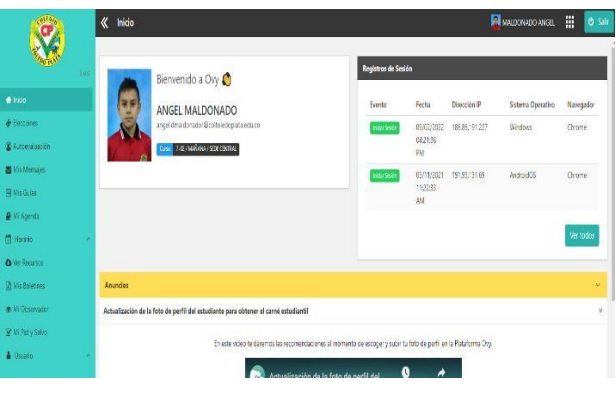

- Al ingresar a la plataforma va a encontrar en la parte superior izquierda (donde está su foto) el correo electrónico.
- La contraseña tanto para su plataforma como el correo electrónico debe ser la misma, por tanto, no hay que cambiar la contraseña, en alguno de los casos si la cambia recuerde hacer el proceso en plataforma por cambio de contraseña.

### **ESTRUCTURA DE LA PLATAFORMA**

Una de las características principales de la interfaz de la plataforma OVY COLTOLEDOPLATA, es el menú que se observa de color verde:

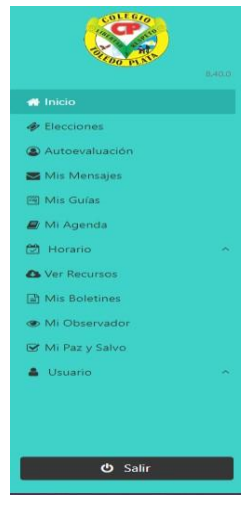

En la parte superior izquierda donde aparecen de igual manera su foto en tamaño pequeño ahí va a encontrar nueve puntos y su da clic podrá encontrar algunas herramientas que le ofrece Google

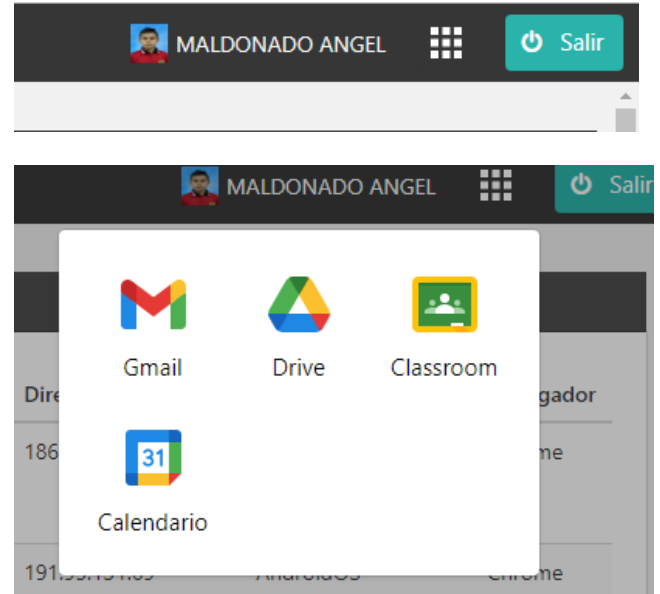

En la parte superior de la página principal de la plataforma COLTOLEDOPLATA va a encontrar un elemento importante donde los docentes de tecnología e informática van a presentar las guías y videos de consulta en la temática de los diferentes periodos

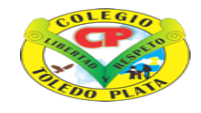

# **INSTITUCIÓN EDUCATIVA<br>COLEGIO TOLEDO PLAT**

Creado por Decreto Nº 029 de Enero 26 de 2005 Aprobado por Resolución nº 003341 de Noviembre 17 de 2009 Nit. 807000645-8 DANE 154001008975

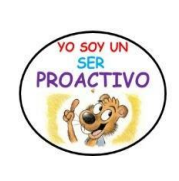

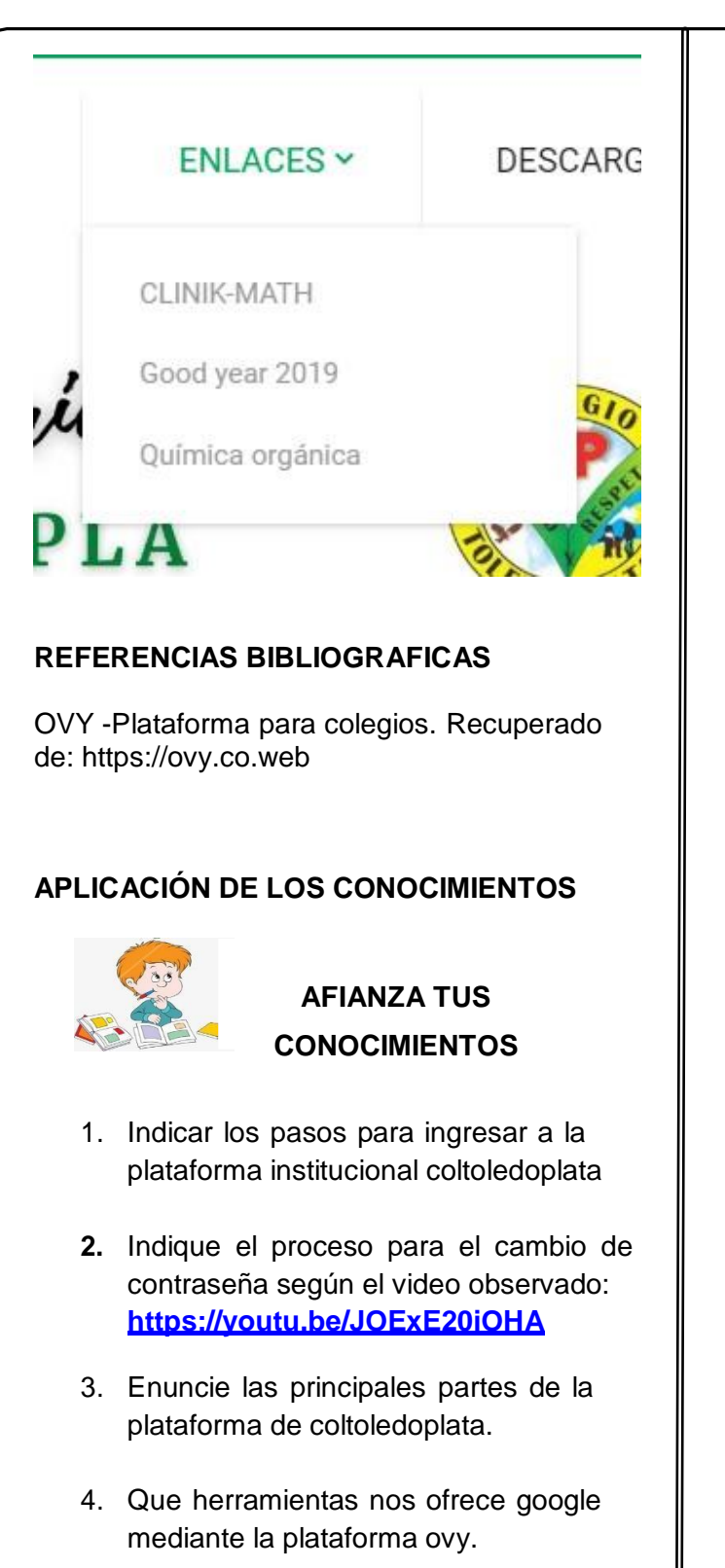

5. Realizar actividad practica ingresando con su usuario y contraseña.

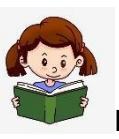

## **EVALUACIÓN FORMATIVA:**

A continuación, vas a reflexionar respecto a

✔ ¿Qué aprendió el día de hoy?

✔ ¿Cómo le pareció el contenido temático de la guía?

✔ ¿Hubo dificultades a la hora de desarrollar la guía?